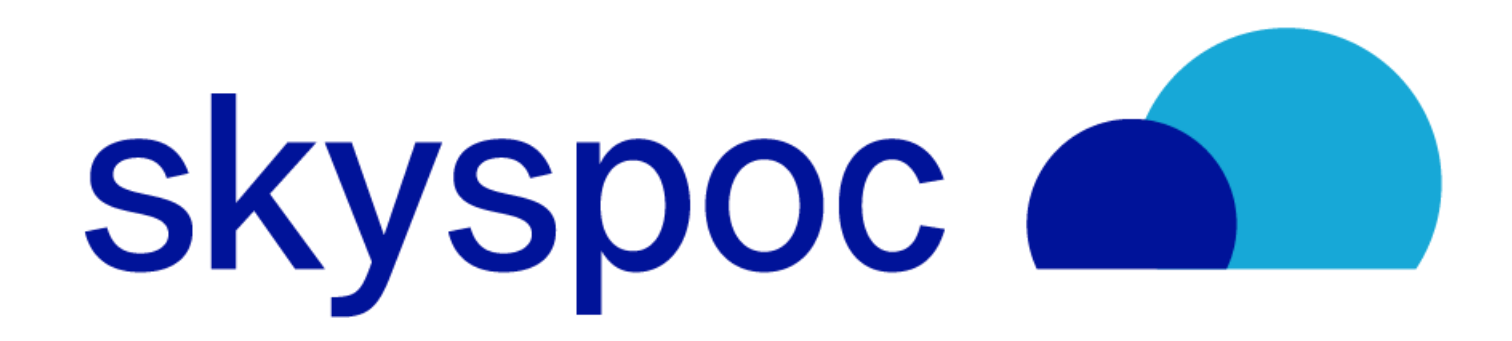

# Create a Workspace

How to create the simplest workflow possible

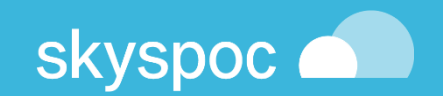

#### **Log into your tenant**

#### Click on the menu ADMINISTRATION

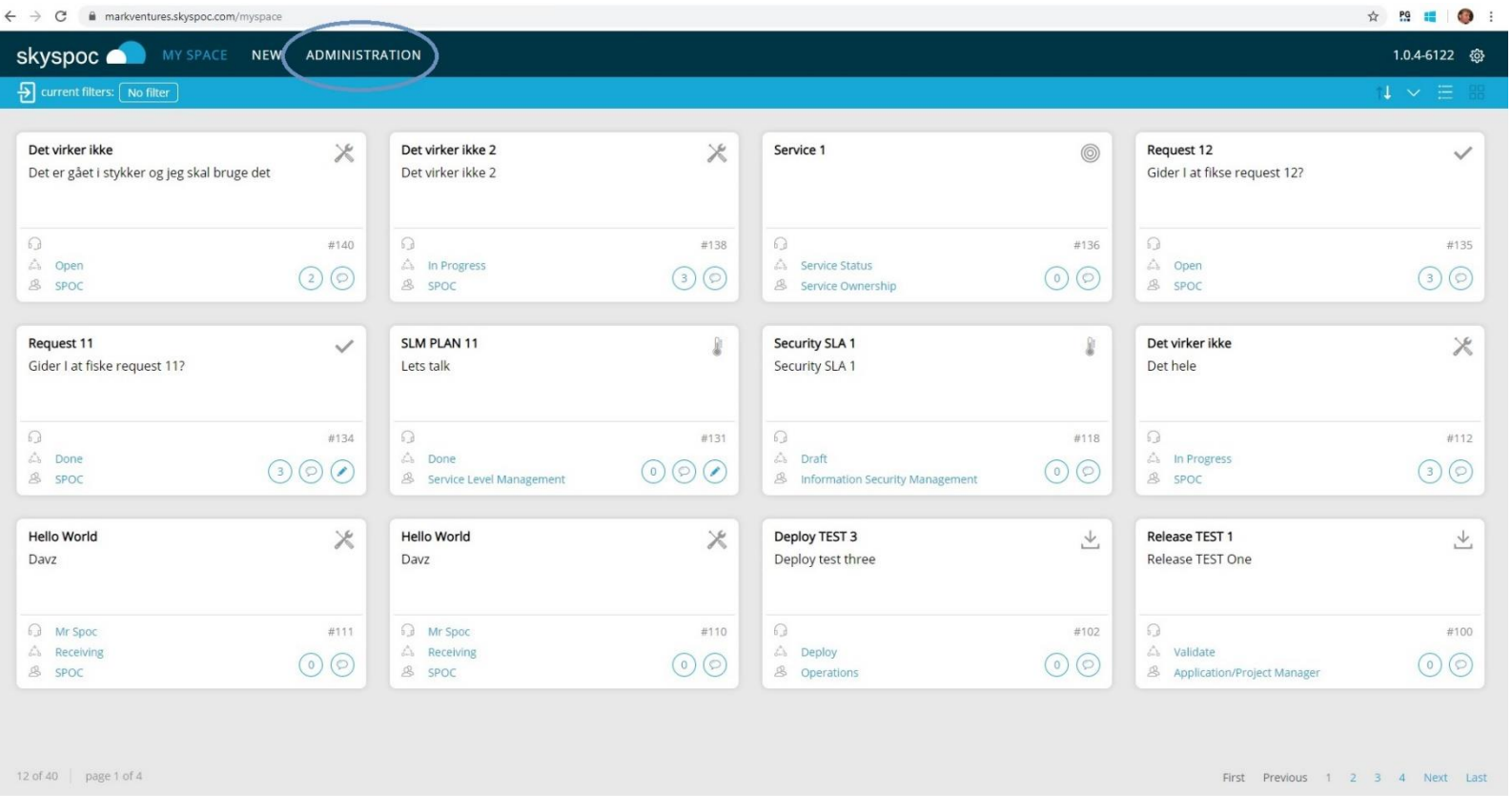

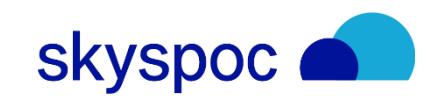

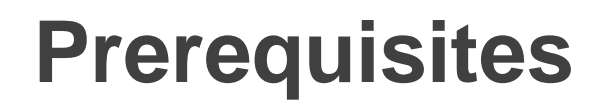

#### Click on Your organization and then Users

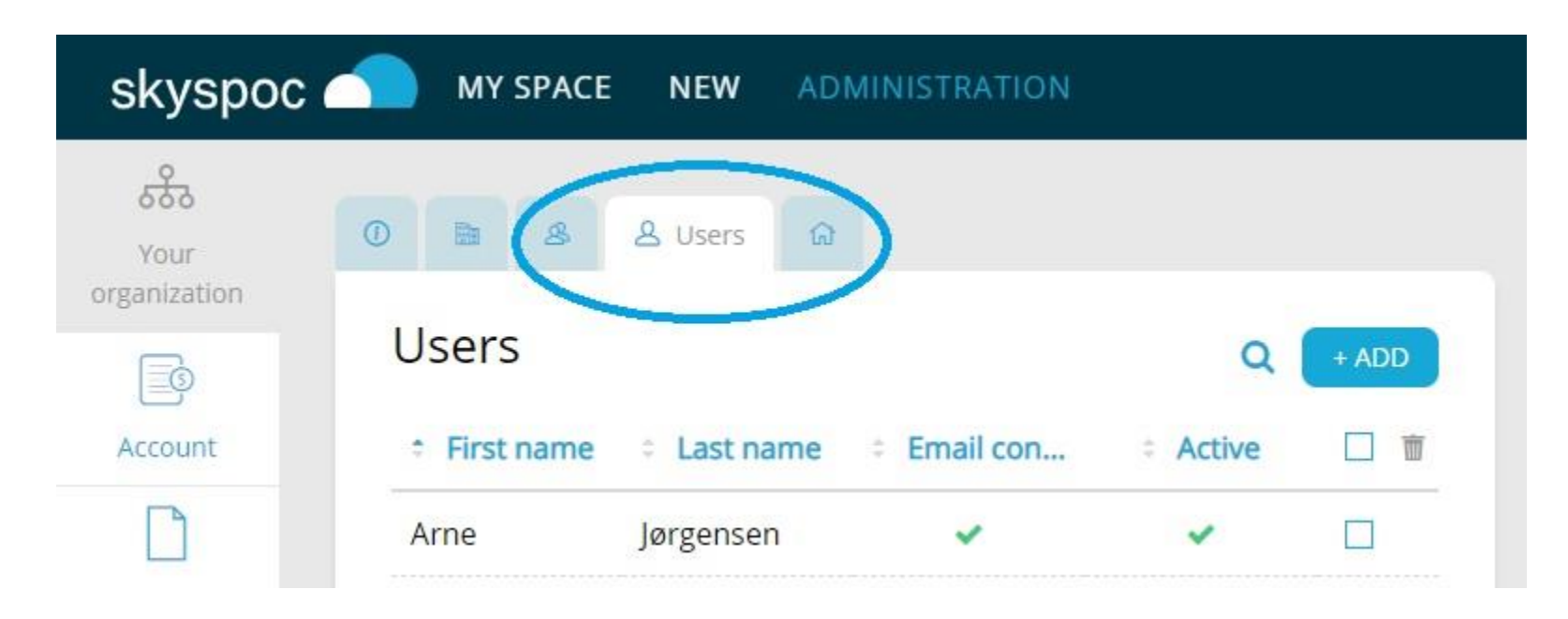

#### Click on your user in your tenant

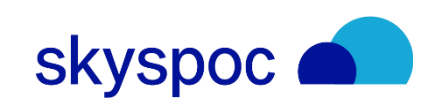

(Besides Account Administrator).

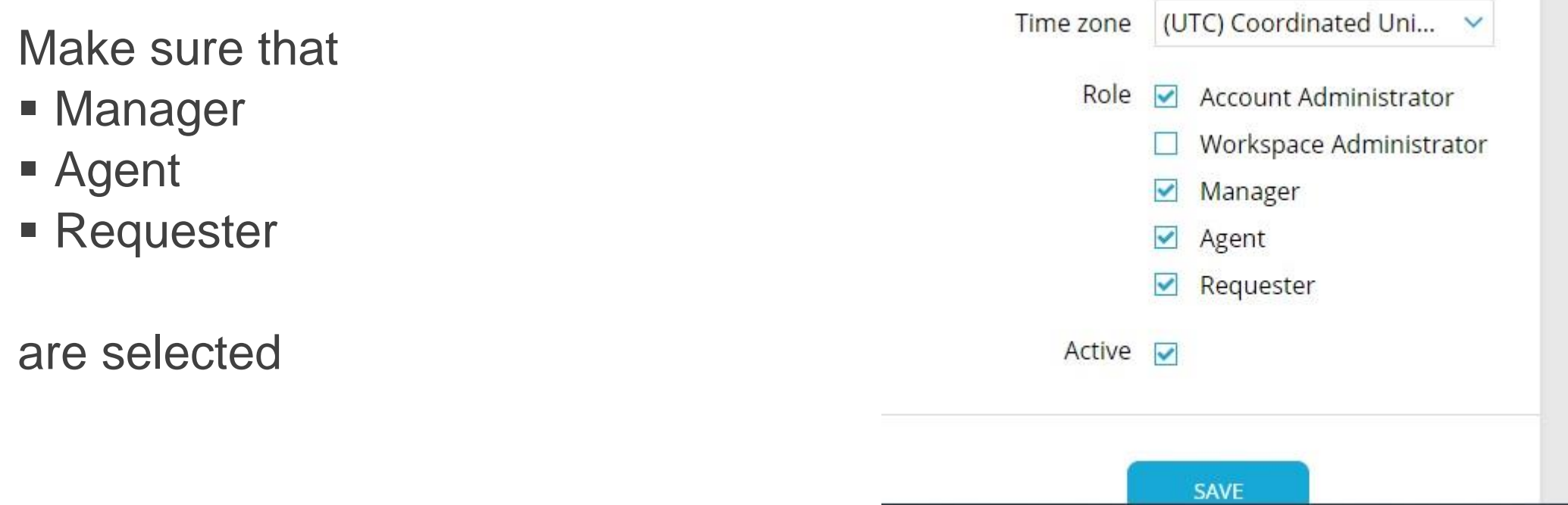

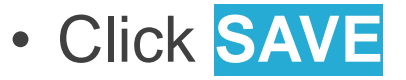

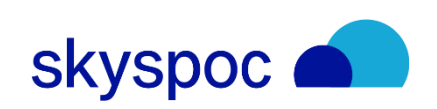

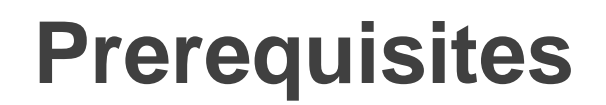

In this showcase you want to create one Team:

• Team (Name of your processing unit)

To Build a Workspace i Skyspoc, you need to prepare for at least one category (they come in handy, when you whish to monitor the activity in the published workflow)

• Category

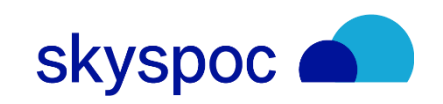

#### Prepare Team

#### • Click the Teams tab

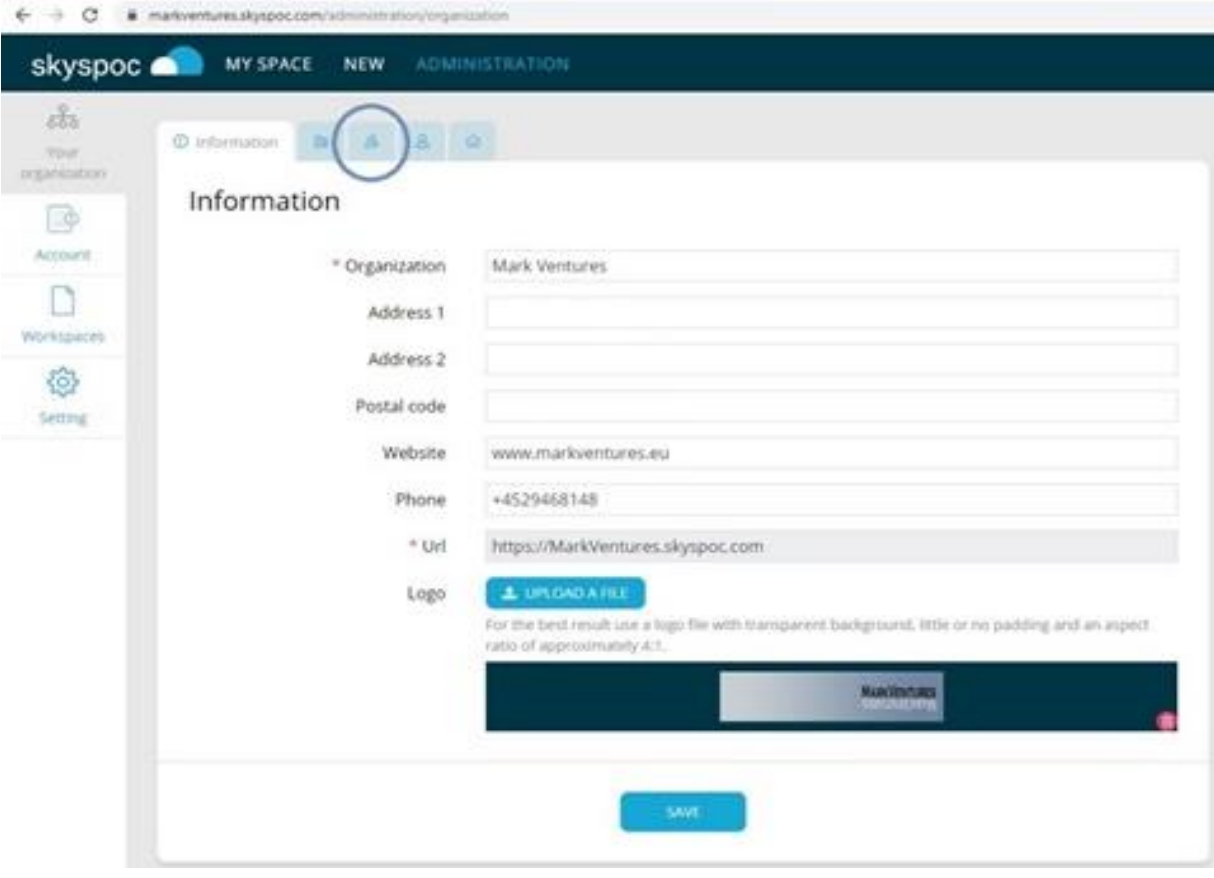

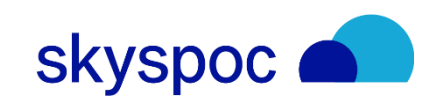

**Prepare Team** 

#### • **+ADD** (a team)

- ("Yes" you whish to apply the team in your workspaces)
- Enter name of the Team and click on **ADD (**e.g. SPOC)
- Click the Person icon  $\triangle$  and enter Edit Users  $(x)$
- Choose desired user in the list **Add new user**
- Select **Add**

Note the name of the team you've just added

(No need for further teams in this sample, but you may repeat the above for every further Team you might require)

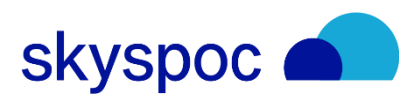

Prepare Categories

- Click Workspaces
- Click the Categories tab

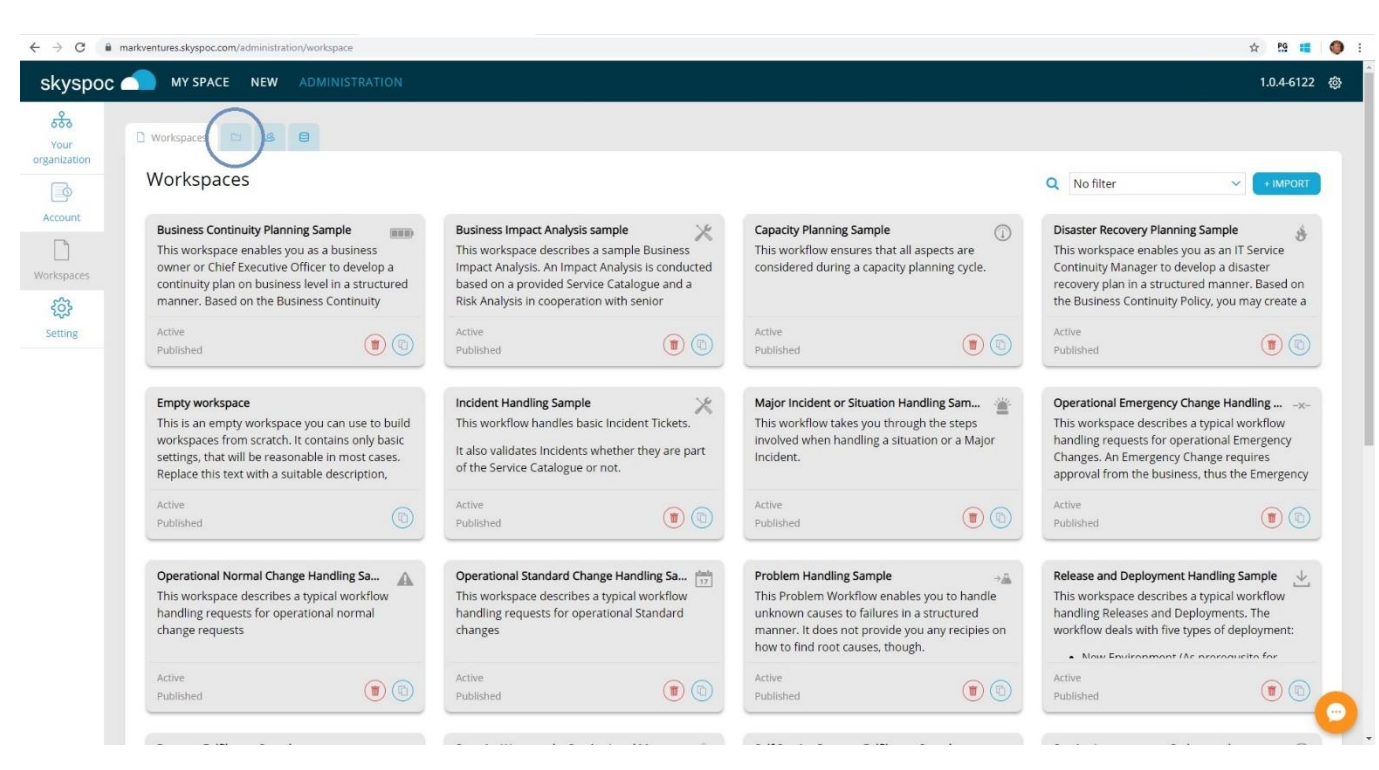

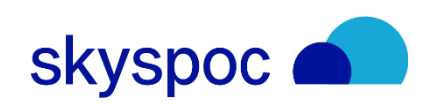

Prepare Categories

#### • **+ADD** (a category)

- (If tou are creating a main category you do *not* alter **Parent category**)
- Enter name of the category
	- You may enter a **Description**
- Click **Add**

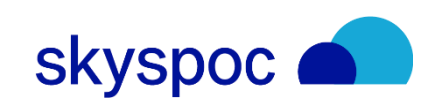

#### **CLONE**

#### You are now ready to create your first workspace. Click the Workspace Tab:

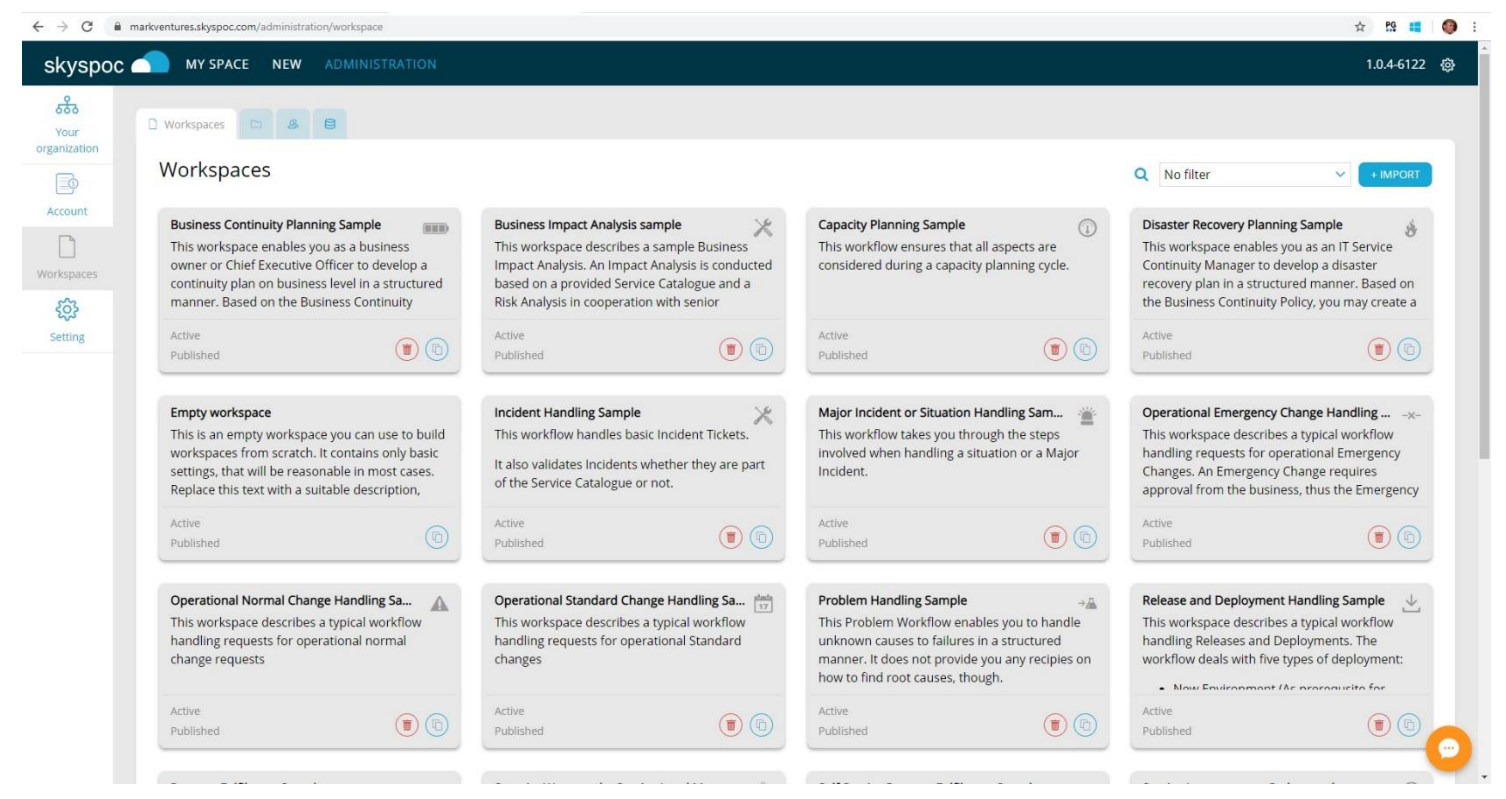

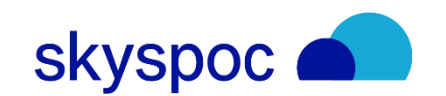

**Create Workspace** 

#### • Clone **Empty workspace**

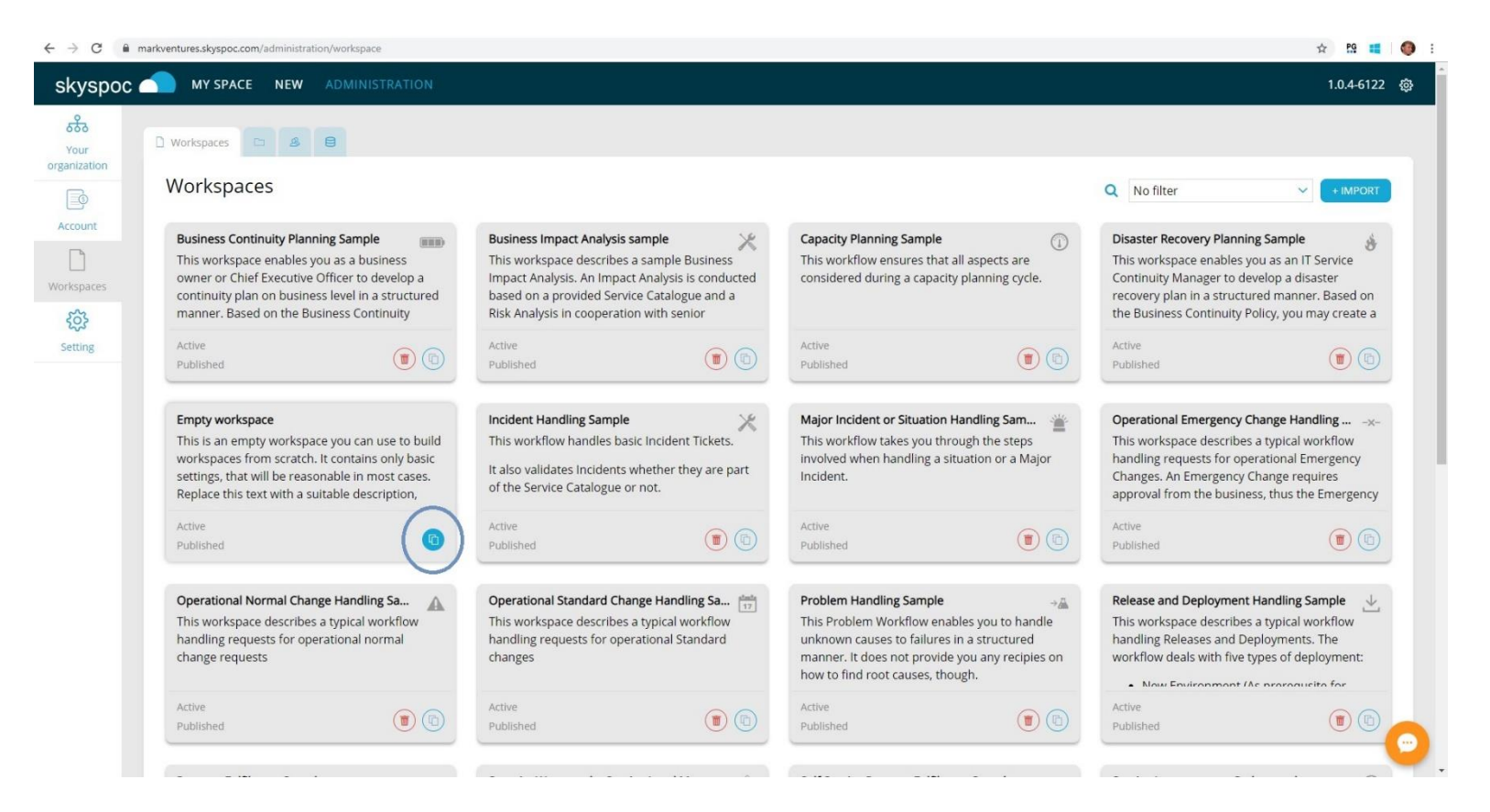

**SkySpoc** 

**Create Workspace** 

- Alter name in the Name field
- Alter text in Description for Requesters (Becomes visible for end-users)
- Alter text in Description for Administrators (Becomes visible for administrators only)
- Select **Clone** in upper right corner

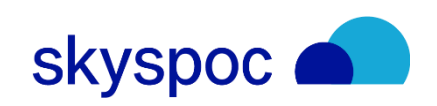

#### Select categories

- Select your Workspace (by clicking in **Workspaces**)
- Click **Document**

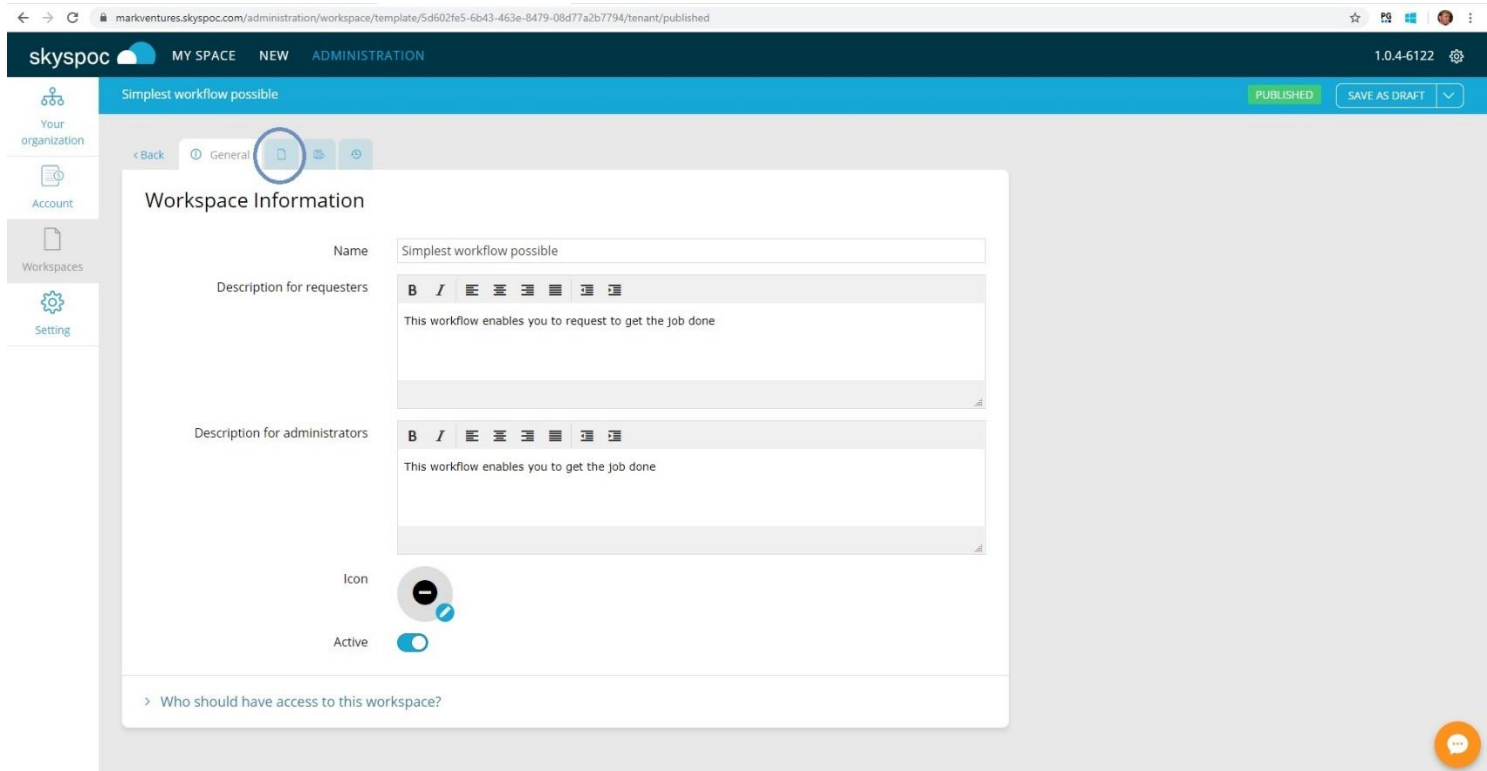

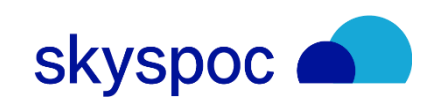

Select categories

• Find the field Category  $\Box$  and click the blue folder  $\Box$ 

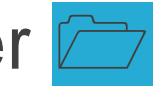

- Select at least one category  $\boxtimes$
- Click **Choose**
- You may now click **SAVE AS DRAFT** in upper right corner

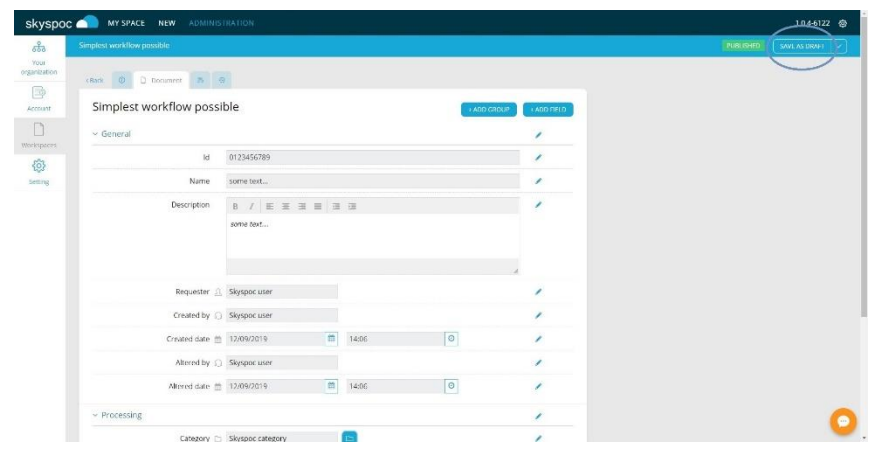

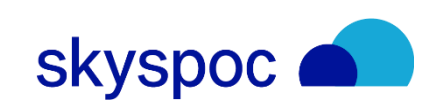

Edit Workspace

• Click **Flow**

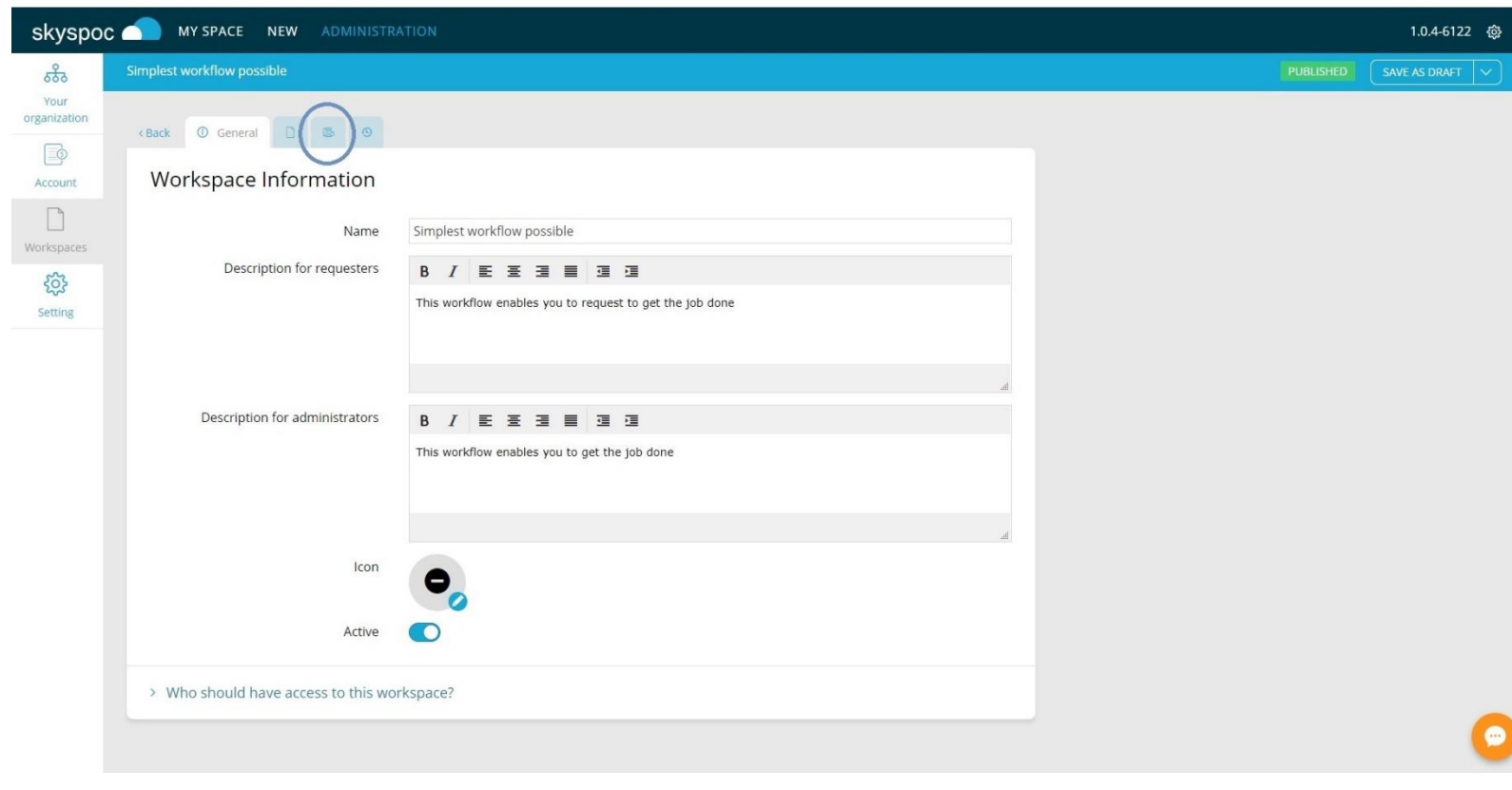

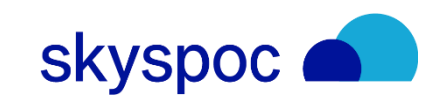

Make Team visible

- Focus on the All users lane
- Click the pencil (Stage details) in the stage 'Done'

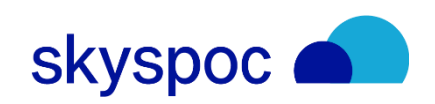

#### Make Team visible

- Click the blue Teams icon
- Select your Team in the field 'Add new team'
- (Remember the name of the the team you've just added)

You may enter the name in the box right to 'Add new team'

- Click **ADD**
- Click **Close**
- Click **Save**

The Team now has its own lane

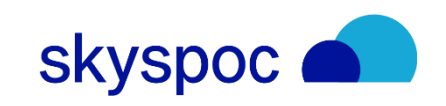

Create new stage

• Click **New Stage**

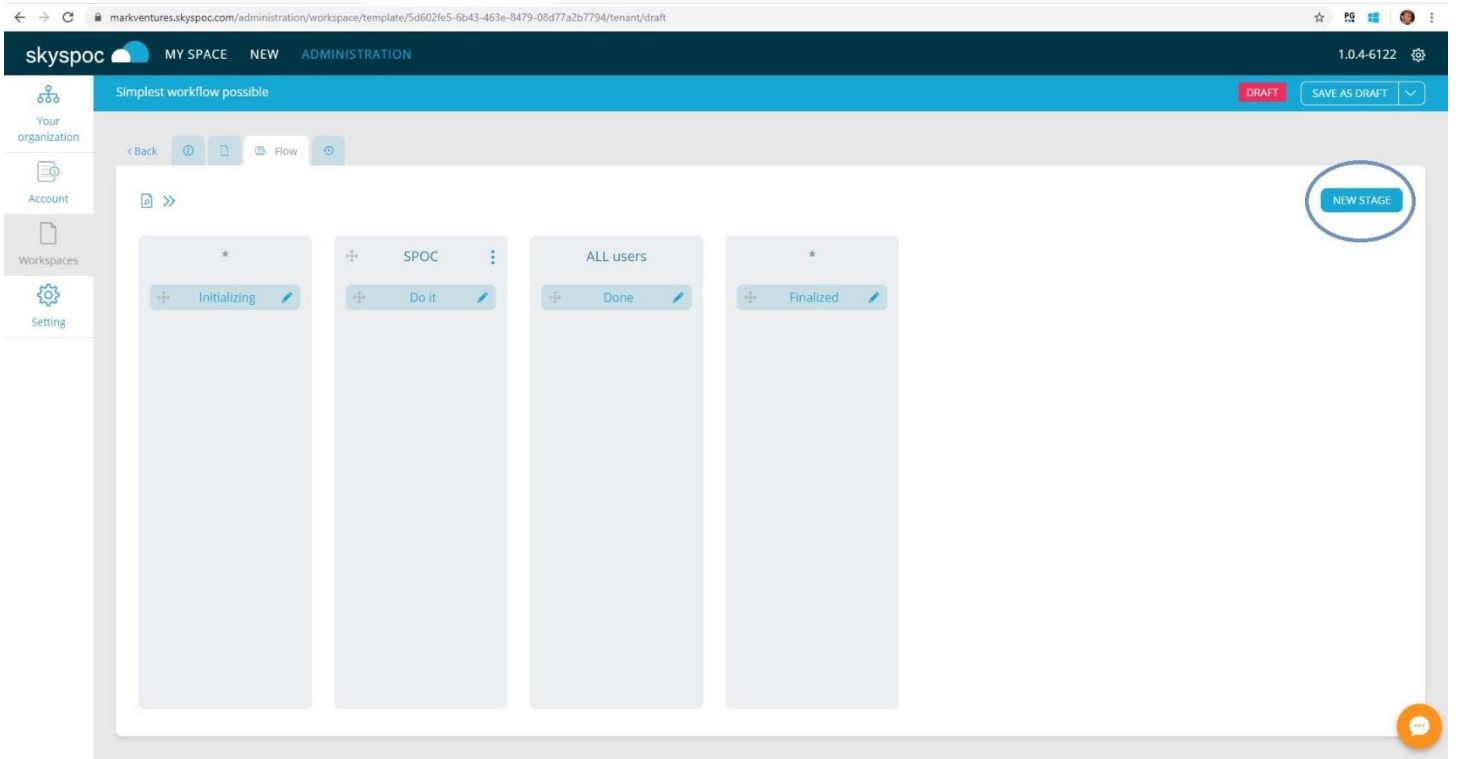

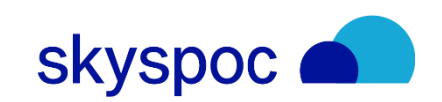

#### Create new stage

- Enter "Request" in the name field  $($  Exact name please)
- Click the blue triangle at the end of 'State'
- Enter "Do the Job" in the field 'Add new state'
- Click **ADD**
- Click **Close**
- Select "Do the Job" in 'State'
- Select the Team that you previously created in the Team Field
- Click **ADD**

The lane is now populated with your new stage

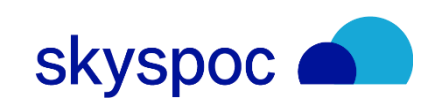

Delete stage in logical flow — Initilizing to Done

- Click the pencil (Stage details) in the stage 'Initializing'
- Click > Departures to (In the bottom of the screen)
- Click the pencil next to 'Initilizing to Done'
- In the upper right corner you click on the three dots.
- Choose and click on "Delete"
- "Are you sure you want to delete this transition?"

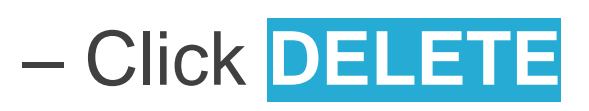

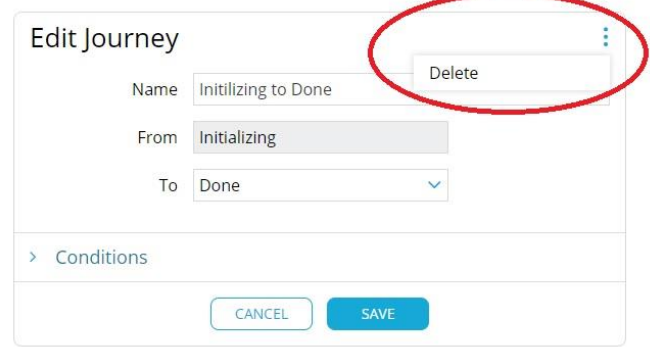

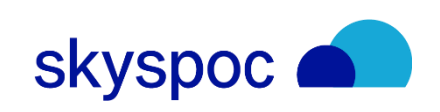

Insert new stage in logical flow — Initalize to Do It

Stay on the (Stage Details) in the state 'Initializing'

- Click the  $\left(\begin{matrix} + \\ + \end{matrix}\right)$  to Add new (Under > Departures to)
- In the Name field you enter to text "From Initializing to Request"
- In the field To ("Finalized") you replace with "Request"
- Click **ADD**
- Click **SAVE**

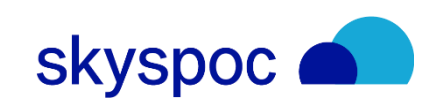

Insert new stage in logical flow — Add Current Stage

- Click the pencil (Stage details) in the stage 'Request'
- Click > Field rules for this stage
- Click the  $\bigoplus$  (Add new)
- Select 'Current Stage' in field
- Click + ADD Rule below Who should have access to the field
- In the field Team/User you select your Team
- Keep the attribute 'Write'
- Click **ADD**
- Click **ADD**
- Click **Save**

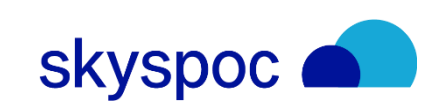

Insert new stage in logical flow — Do it to Done

- Click the pencil (Stage details) in the stage 'Request'
- Click > Departures to
- Click the  $\bigoplus$  (Add new)
- In the Name field you enter the text "Request to Done"
- In the field To you select "Done".
- Click **ADD**
- Click **Save**
- Click **SAVE AS DRAFT**
- Click **SAVE & PUBLISH**

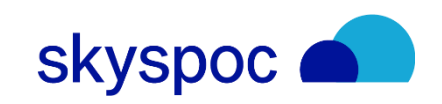

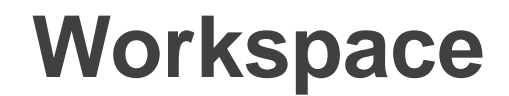

## Workspace Ready

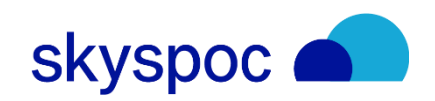

#### **Workspace Ready**

You may test your new workspace as an Administrator, which is your current profile.

Submit a new document, by choosing NEW in the Home Page:

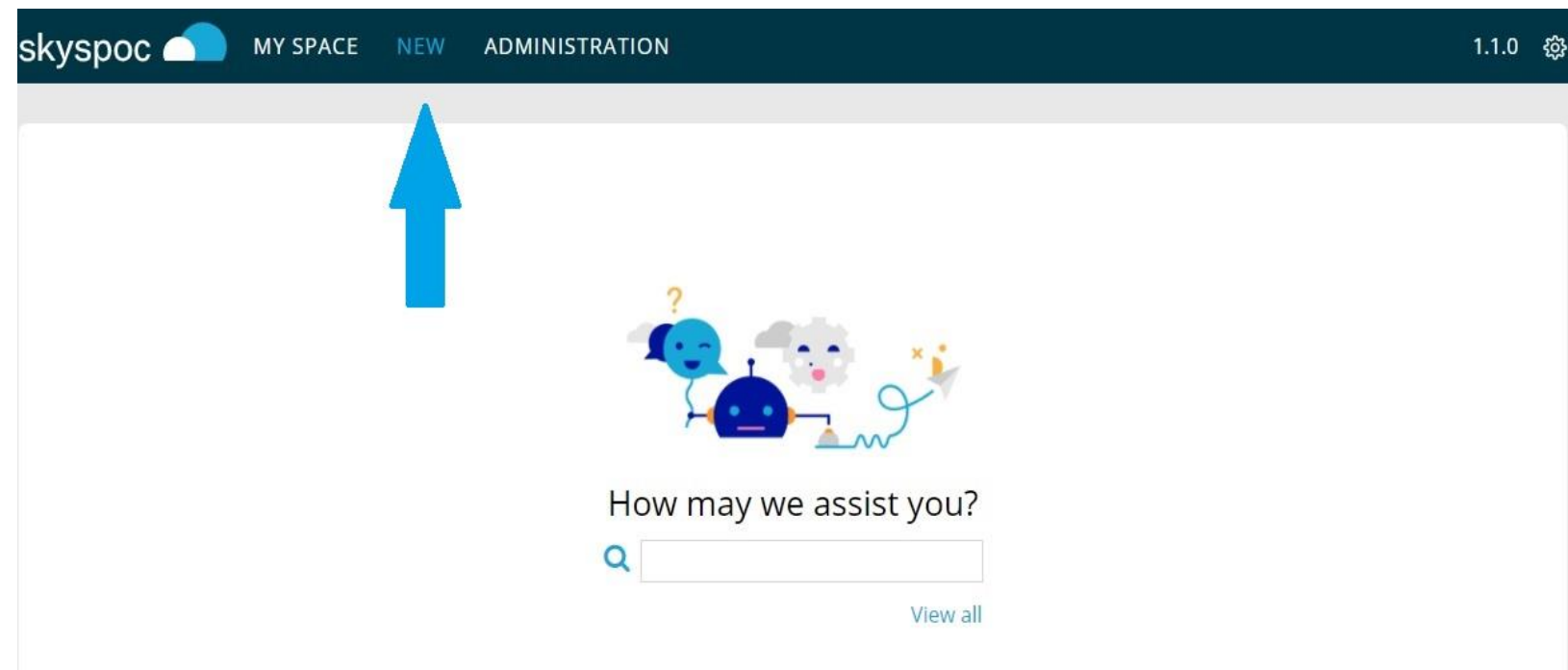

- Click View All
- Select your (only)
	- **Workspace**
- Click NEW

**skyspoc** 

#### **Workspace Ready**

You need only to enter Name Then you may SUBMIT

Your first document is created!

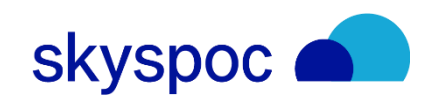